# Novell NetStorage

www.novell.com

### **OUICKSTART**

## NetStorage Overview and Installation

Novell<sup>®</sup> NetStorage is a feature of NetWare<sup>®</sup> 6 that provides simple Internet-based access to file storage. NetStorage is a Net services software solution that is a bridge between a company's protected Novell network and the Internet. It gives users secure file access from any Internet location, with nothing to download or install on the user's workstation. Files and folders on a Novell network can be accessed using either a browser or Microsoft\* Web Folders.

Novell NetStorage includes the following features:

- Lets users securely copy, move, rename, delete, read, and write files between any Internetenabled machine and a Novell network.
- Eliminates the need to e-mail or copy data from one machine to another.
- Supports Internet standards such as HTTP, HTTPS, HTML, XML, and WebDAV.
- Provides a gadget for NetWare WebAccess so users can get access to network files and folders by clicking on a gadget on the NetWare WebAccess page.

#### INSTALLING NETSTORAGE

NetStorage can be installed as an optional component during the NetWare 6 installation or it can be installed after the NetWare 6 installation. It is not generally necessary to install NetStorage on every NetWare 6 server on your network. For most networks, you need NetStorage installed on only one server; this might vary depending on the size of your organization and your organization's needs.

During the NetStorage installation, you are prompted for configuration information that is necessary for NetStorage to function properly. If you decide to change the NetStorage configuration, you must reinstall NetStorage and specify the configuration changes during the installation.

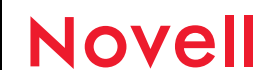

#### **System Requirements**

If you have met the requirements for NetWare 6 and have NetWare 6 installed, you have met almost all of the system requirements for NetStorage.

The following list specifies the system requirements for installing and running Novell NetStorage:

- $\Box$  At least one NetWare 6 server in the eDirectory<sup>TM</sup> tree where NetStorage will be installed
- A Netscape\* Navigator\* 4.7 or later or Internet Explorer 5.0 or later browser or Microsoft Web Folders

#### **Installing Novell NetStorage during the NetWare 6 Installation**

- **1** Start the NetWare 6 installation and continue through the install until you get to the screen requiring you to choose either the Express or the Custom installation.
- **2** Select the Custom installation option.

You must select the Custom installation option to install NetStorage during the NetWare 6 installation. You cannot install NetStorage during an Express installation.

You are given the option of installing a new server or ugrading an existing server. NetStorage can be installed using either of these options.

Continue through the installation until you get to the screen that lists the components that can be installed with NetWare 6.

**3** Check the box for the NetStorage Component along with the other components you want installed with NetWare 6, and then click Next.

Continue to the NetStorage Install screen.

<span id="page-1-0"></span>**4** Specify the IP address or DNS name of a server in your eDirectory tree that has the master replica or a read/write replica of eDirectory.

The primary eDirectory server URL is required for NetStorage to function properly. This does not necessarily have to be the IP address or DNS name of the server where NetStorage is to be installed.

When a user attempts to log in, NetStorage searches the eDirectory database on the server you specify for the User object. If the User object is found, NetStorage attempts to authenticate the user to eDirectory.

If you know the eDirectory context for the users that will use NetStorage, you can add that context to the URL by inserting a colon (:) between the IP address or DNS name and the eDirectory context. The context is optional. If no context is specified, NetStorage searches the entire eDirectory tree on the primary eDirectory server for User objects.

For example, if the IP address of the server is 127.0.0.1 and the eDirectory context for your users is personnel, then you would add **127.0.0.1:personnel** to the field.

**5** (Optional) Specify IP addresses or DNS names of servers in other eDirectory trees that have at least read/write eDirectory replicas, or specify the same IP address or DNS name you used for the primary eDirectory server but with a different context.

You can add two alternate eDirectory server IP addresses or DNS names and context settings. These alternate settings are used to allow NetStorage to find User objects that exist in contexts other than what you specified for the primary eDirectory server. The alternate settings also allow NetStorage to find User objects with the same name in different eDirectory trees. The alternate URL and context settings are optional, but can help provide users with an additional level of access to NetStorage.

**6** (Optional) Specify the IP address or DNS name and the port number that you assigned to Novell iFolder**TM**.

If you are installing NetStorage during the NetWare 6 installation, you can click the Back button to go back and view the screen where the IP address and port number assignments were made. This does not necessarily have to be the IP address or DNS name of the server where NetStorage is to be installed.

The iFolder DNS name or IP address and the port number are optional but, if specified, will allow NetStorage users to access and manipulate files and directories on the iFolder server.

#### **Installing Novell NetStorage after the NetWare 6 Installation**

If you did not install NetStorage during the NetWare 6 installation, you can install it later by completing the following steps:

**1** Insert the *NetWare 6 Operating System* CD into your NetWare 6 server.

You might need to load CDROM.NLM on the server to access the *NetWare 6 Operating System* CD.

- **2** From the Novell menu on the NetWare 6 console GUI, select Install.
- **3** Click Add and then browse to the root of the *NetWare 6 Operating System* CD.
- **4** Select the PRODUCT.NI file and click OK.
- **5** Check the NetStorage component check box and deselect all other components or products unless you specifically want to install them.
- **6** Continue with [Step 4 on page 2](#page-1-0) to complete the NetStorage installation.

**IMPORTANT:** If you install NetStorage after the NetWare 6 installation, you must restart your NetWare 6 server after completing the NetStorage installation.

#### STARTING AND USING NOVELL NETSTORAGE

Once you install NetStorage, it will start automatically when you start your NetWare 6 server. If NetStorage is not accessible, restart the NetWare 6 server where NetStorage is installed. Also, the date and time on the server running NetStorage should be reasonably close (within a few hours) of the date and time on the machine being used to access NetStorage.

To access NetStorage, do the following:

**1** Start your browser or Microsoft Web Folders and enter the URL for NetStorage.

The URL is http://*server\_ip\_address*/oneNet/NetStorage/. Replace *server\_ip\_address* with the IP address or DNS name of the NetWare 6 server where you installed NetStorage or the IP address you chose for the Apache-based services during the NetWare 6 installation.

If you specified a port number other than port 80 for Apache-based services during the NetWare 6 installation, you must also specify that port number with the URL.

For example, if the IP address for NetStorage is 127.1.1.1 and the port number is 51080, then you would specify **127.1.1.1:51080/oneNet/NetStorage/**.

**2** Enter your username and password.

NetStorage uses your eDirectory username and password, so you don't need to remember or use a separate username or password.

The NetStorage Web page displays the network files and folders currently accessible for each user. NetStorage reads the user's NetWare login script to determine drive mappings, reads eDirectory User object properties to determine the path to the user's home directory, and then displays a list of files and folders based on mapped drives and home directories.

If you specified alternate IP addresses or DNS names of servers in other eDirectory trees during the NetStorage installation, NetStorage reads the User object properties in the other eDirectory trees and displays those home directories also. This is useful if a user normally logs in to more than one eDirectory tree and you want that user to have access to additional home directories in different eDirectory trees using NetStorage. The User object name must be the same for each eDirectory tree.

NetStorage reads the user's login script only from the primary eDirectory server specified during the installation and displays the user's drive mappings only based on that login script.

You can use many of the same conventions for expanding and contracting folders and opening files that are available in Windows Explorer. To create new folders or copy, delete, rename, move, or download existing files or folders using a browser, click the Down arrow next to the file or folder.

Clicking the Folder View button in the browser window displays folders in another column and lets you expand and contract folders. The Text View only displays the files and folders in the current directory and does not let you expand or contract folders.

Local files and folders are not accessible using NetStorage. Also, mapping drives or changing login scripts is not permitted.

Copyright © 2001 Novell, Inc. All rights reserved. No part of this publication may be reproduced, photocopied, stored on a retrieval system,<br>or transmitted without the express written consent of the publisher. eDirectory registered trademarks of Novell, Inc. in the United States and other countries. All third-party products are the property of their respective<br>owners. A trademark symbol (®, ™, etc.) denotes a Novell trademark; an asterisk